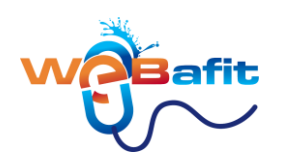

# SERVIZIO WEBAFIT

<span id="page-0-0"></span>Questo servizio, **unico nella nostra regione**, ti permette di prenotare le tue lezioni, cambiare ed eliminare le tue prenotazioni direttamente **DA CASA TUA**.

**clicca sull'argomento che ti interessa e verrai indirizzato alla pagina desiderata**

## **Sommario**

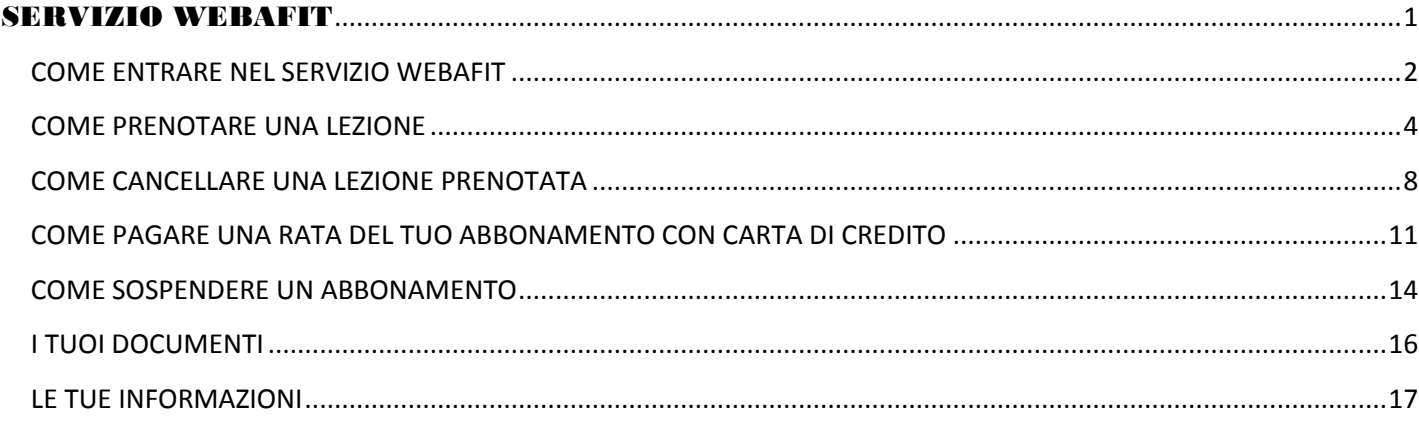

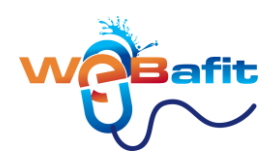

## <span id="page-1-0"></span>**COME ENTRARE NEL SERVIZIO WEBAFIT**

#### vai sul sito<http://www.energy-live.it/>

#### *Clicca su WEBAFIT sempre sul nostro sito*

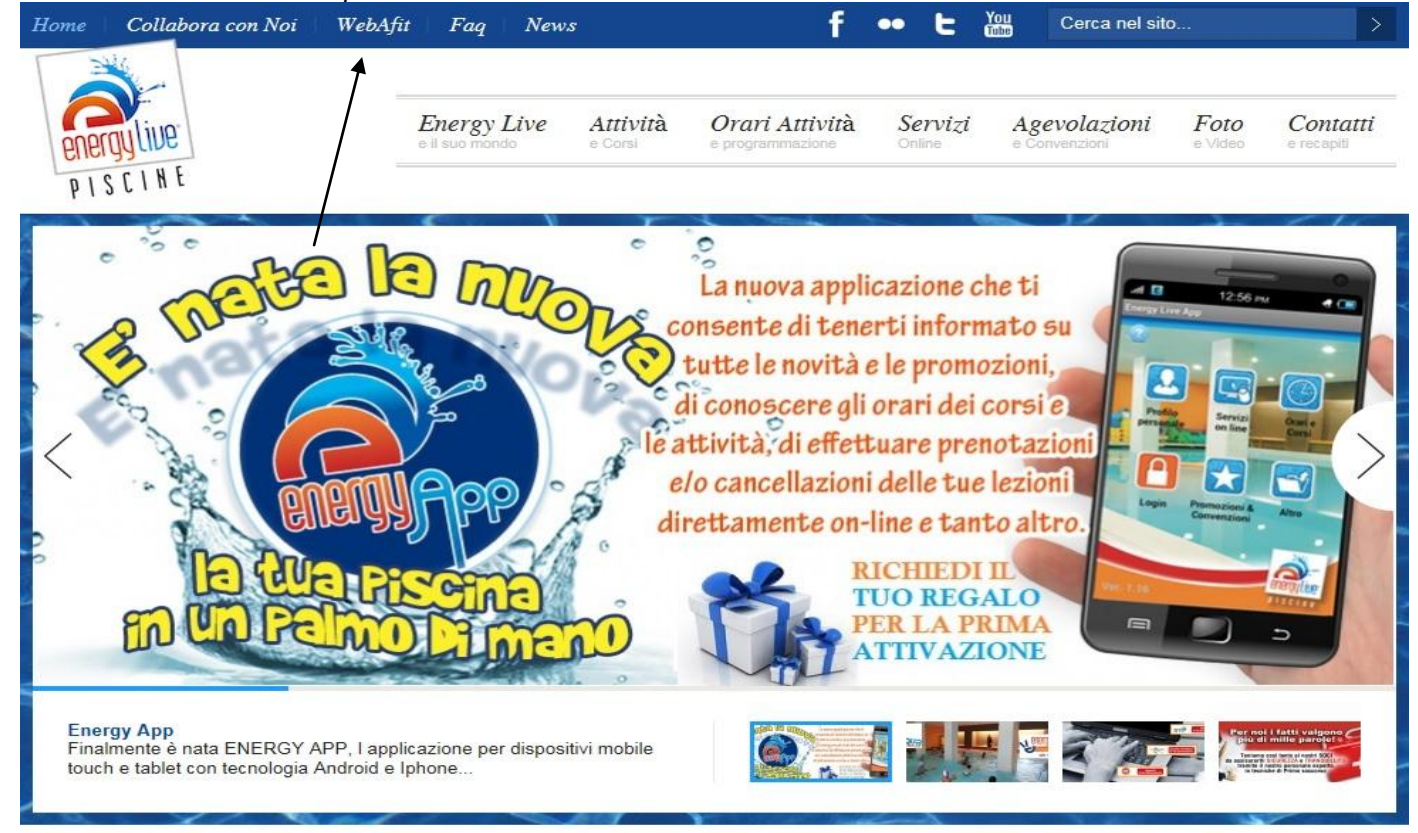

#### O andando su Servizi On Line > **LINK DIRETTO WEBAFIT**

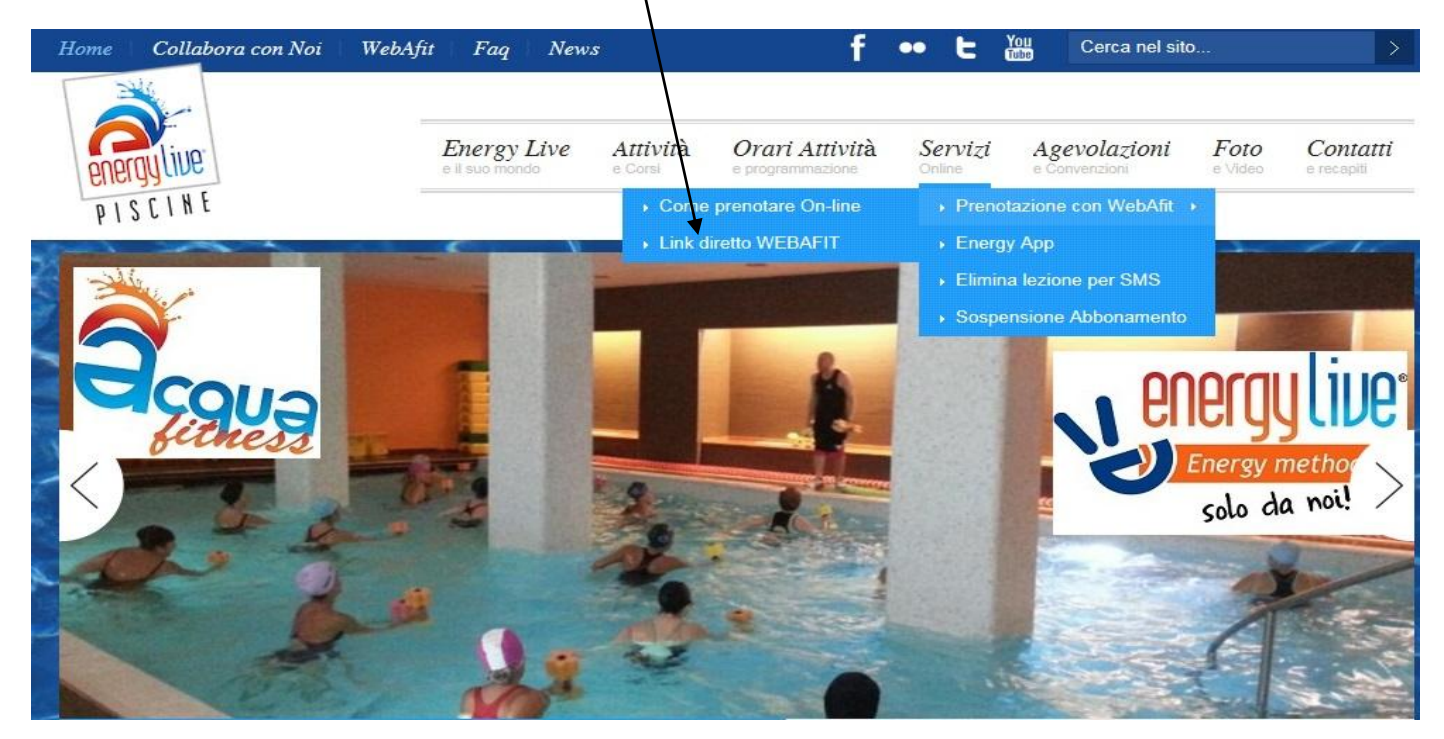

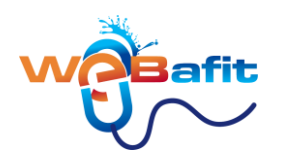

e si aprirà una pagina con nome **utente e una password**. Queste due importanti dati li troverai o sul modulo d'iscrizione che ti è stato consegnato all'atto dell'iscrizione, contattando la reception, oppure nell' email "CREDENZIALI D'ACCESSO".

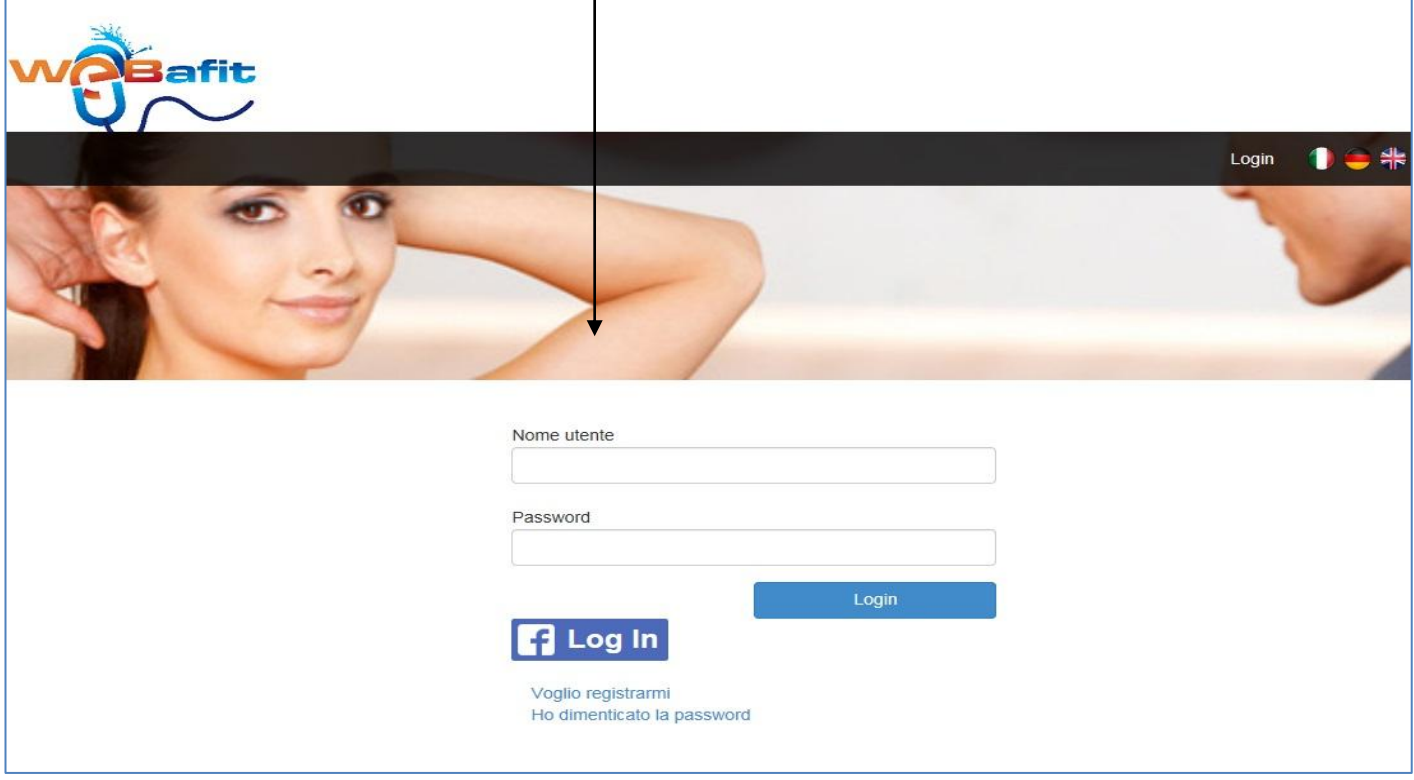

#### Apparirà questa schermata:

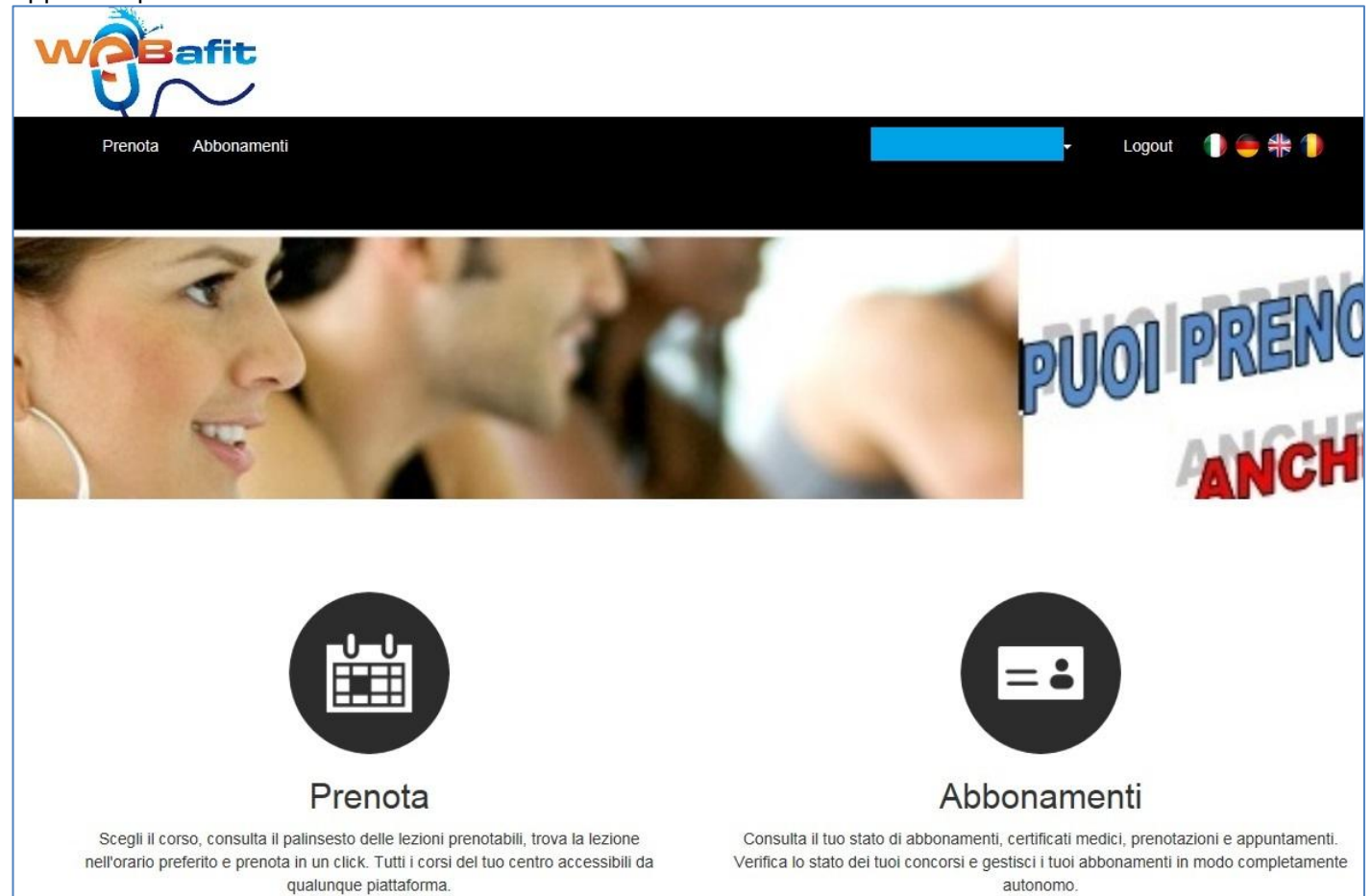

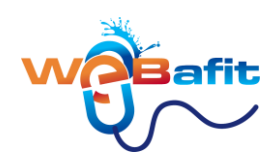

# <span id="page-3-0"></span>**COME PRENOTARE UNA LEZIONE**

1. Per prenotare clicca su **Prenota** 

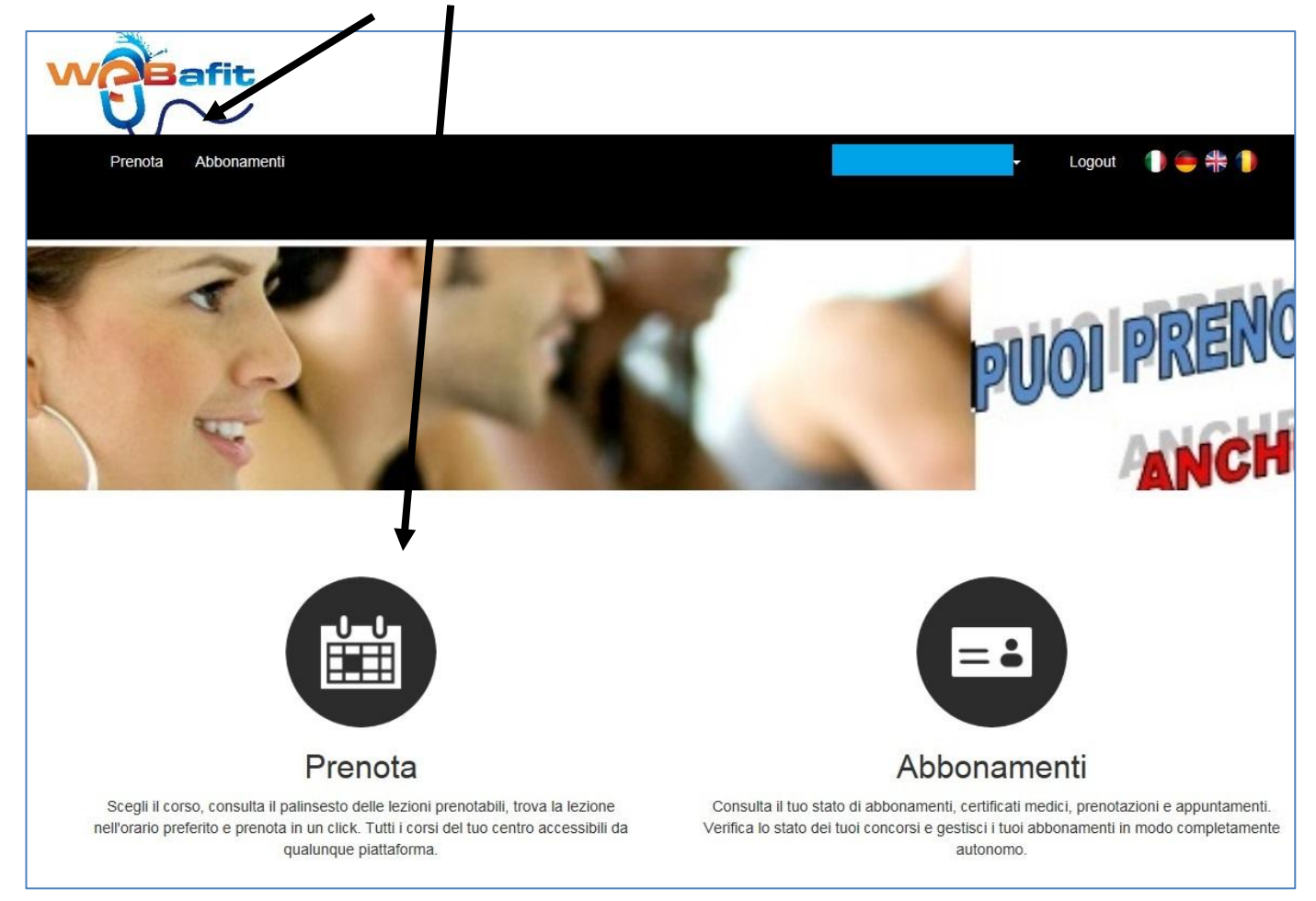

2 Cliccando su **Prenotazioni** entrerai nel modulo prenotazioni.

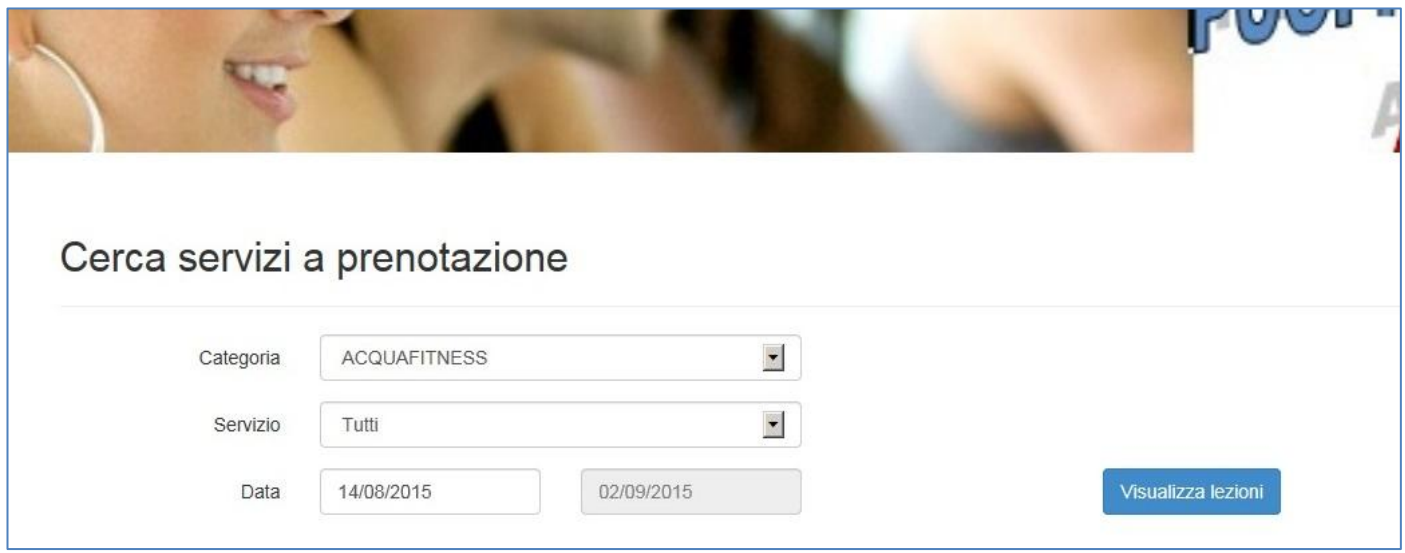

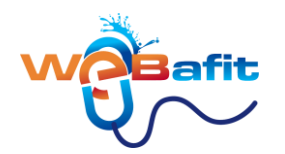

Dopo aver cliccato su **Prenota** nella tendina **"Categoria.."** devi inserire

- 1. **ACQUAFITNESS** se sei iscritto ad un corso ordinario o superscontato di Acquafitness CON O SENZA IDRO;
- 2. **ACQUAGYM DOLCE** se sei iscritto ad un corso ordinario o superscontato di Acquagym dolce CON O SENZA IDRO;
- 3. **SCUOLA NUOTO** se sei iscritto ad un corso di nuoto per bambini;
- 4. **CORSO NUOTO ADULTI** se sei iscritto ad un corso di nuoto per adulti.
- 5. **NUOTO LIBERO** se sei iscritto ad accessi nuoto libero;
- 6. **NUOTO NEONATALE** se sei iscritto ad un corso di nuoto per bambini;

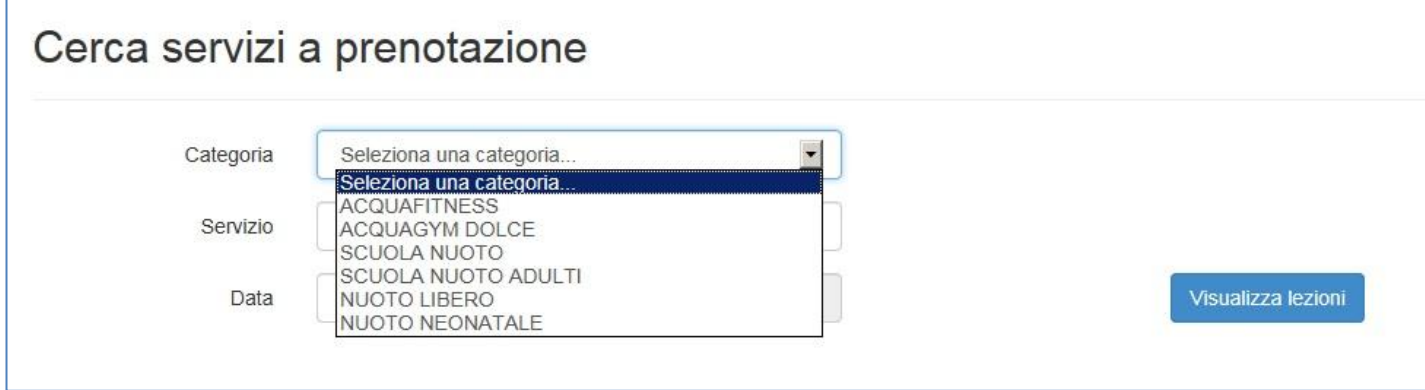

**2)** Aprire la tendina accanto alla scritta **"Servizio"** e selezionare **"Tutti"**

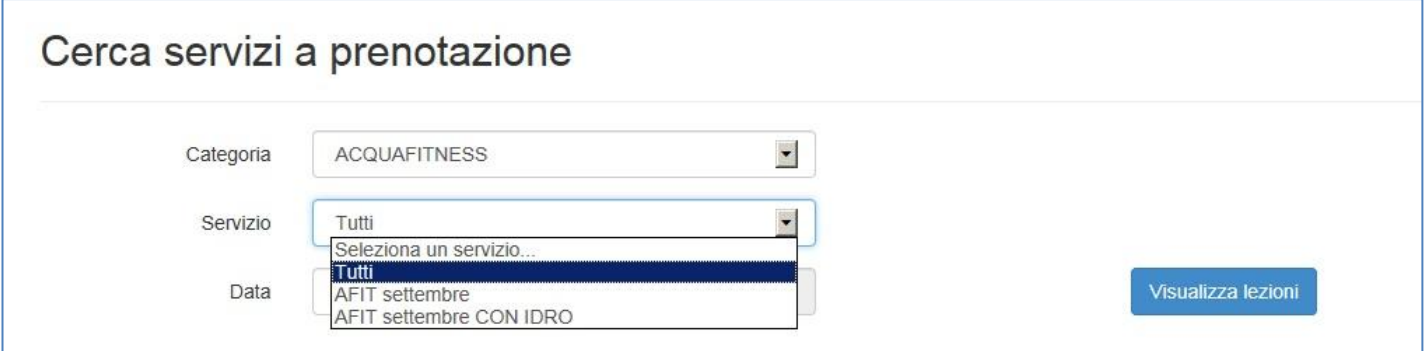

- **1. Se sei iscritto ad un abbonamento SUPERSCONTATO puoi prenotare solo le lezioni con la scritta "SCONTATO";**
- **2. se sei iscritto ad un abbonamento ORDINARIO puoi prenotare tutte le lezioni che appaiono in tendina anche quelle con il termine "SCONTATO";**
- **3. Se sei iscritto ad un abbonamento "CON IDRO" puoi prenotare solo le lezioni con la dicitura "CON IDRO";**
- **4. Se sei iscritto ad un abbonamento "SENZA IDRO" puoi prenotare solo le lezioni che non hanno la dicitura "CON IDRO";**
- **5. nel nuovo Servizio** *SUPERSCONTATO CON O SENZA IDRO* **possono prenotarsi le lezioni sia chi ha un abbonamento "CON IDRO" sia chi ha un abbonamento "SENZA IDRO";**

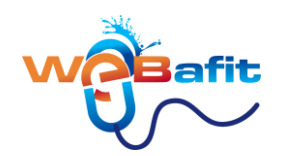

**3** Clicca su **"Visualizza lezioni" e ti appariranno in verde le lezioni che puoi effettuare.**

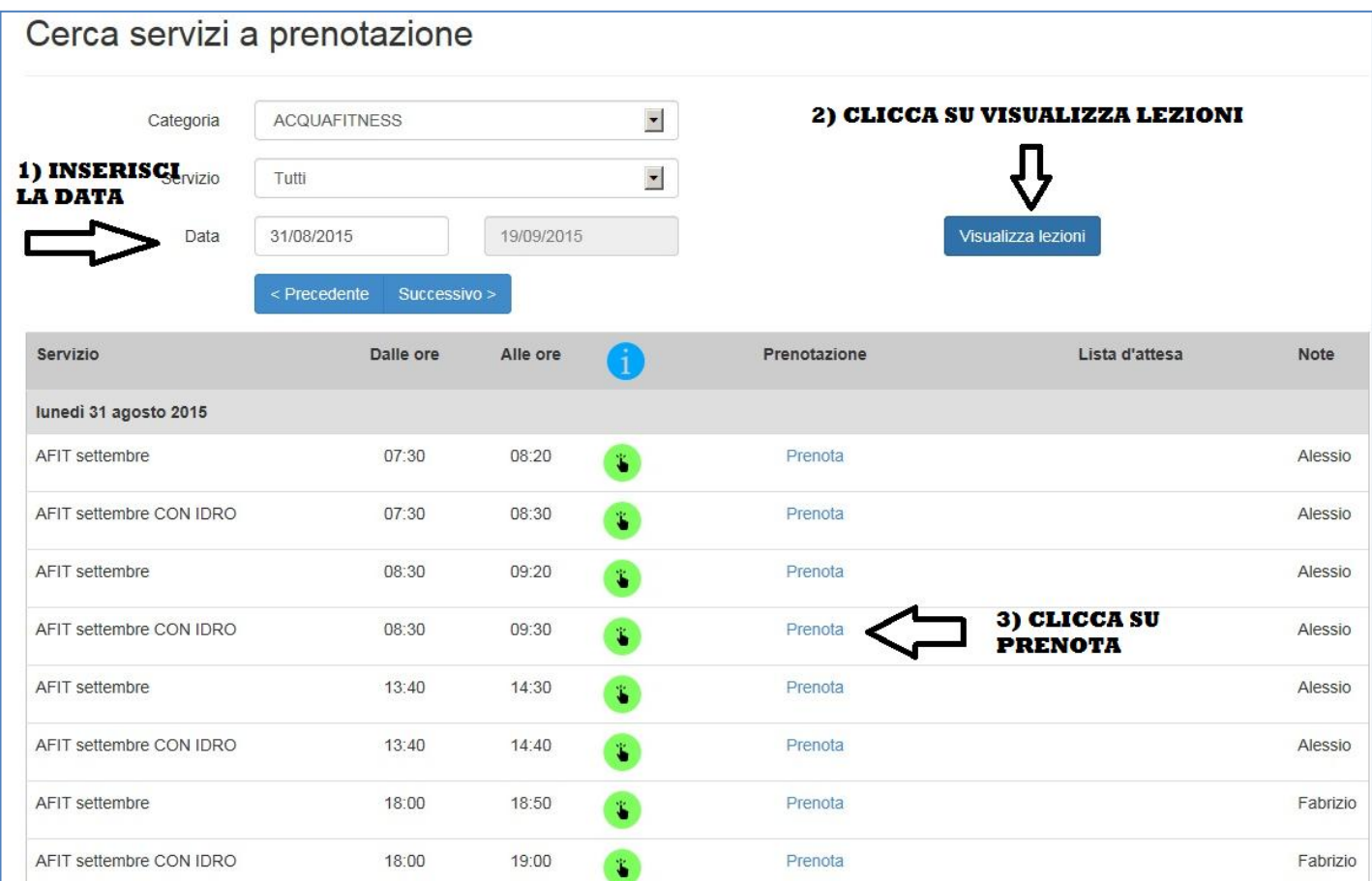

**4)** Scegli la lezione desiderata ad esempio **"lunedi 31 agosto 2015 ore 8:30"** e clicca su "**Prenota"**

**5)** Apparirà una finestra di Conferma prenotazione**.** Clicca su **"Conferma"** dopo aver visionato l'orario e il giorno desiderato

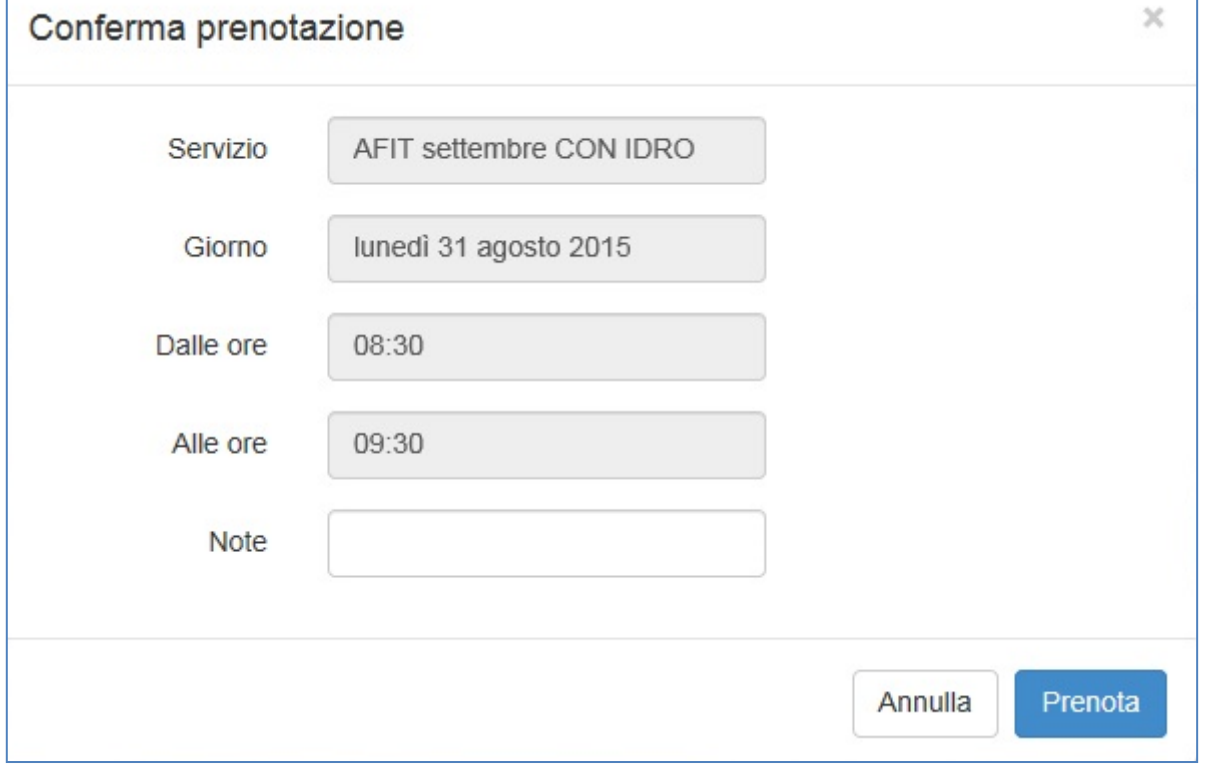

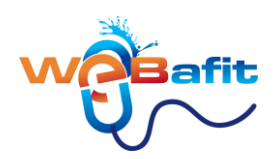

e ti apparirà una finestra d'informazione che ti confermerà la Prenotazione

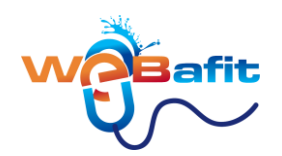

## <span id="page-7-0"></span>**COME CANCELLARE UNA LEZIONE PRENOTATA**

#### 1. Per *ELIMINARE UNA LEZIONE* clicca su **Prenota**

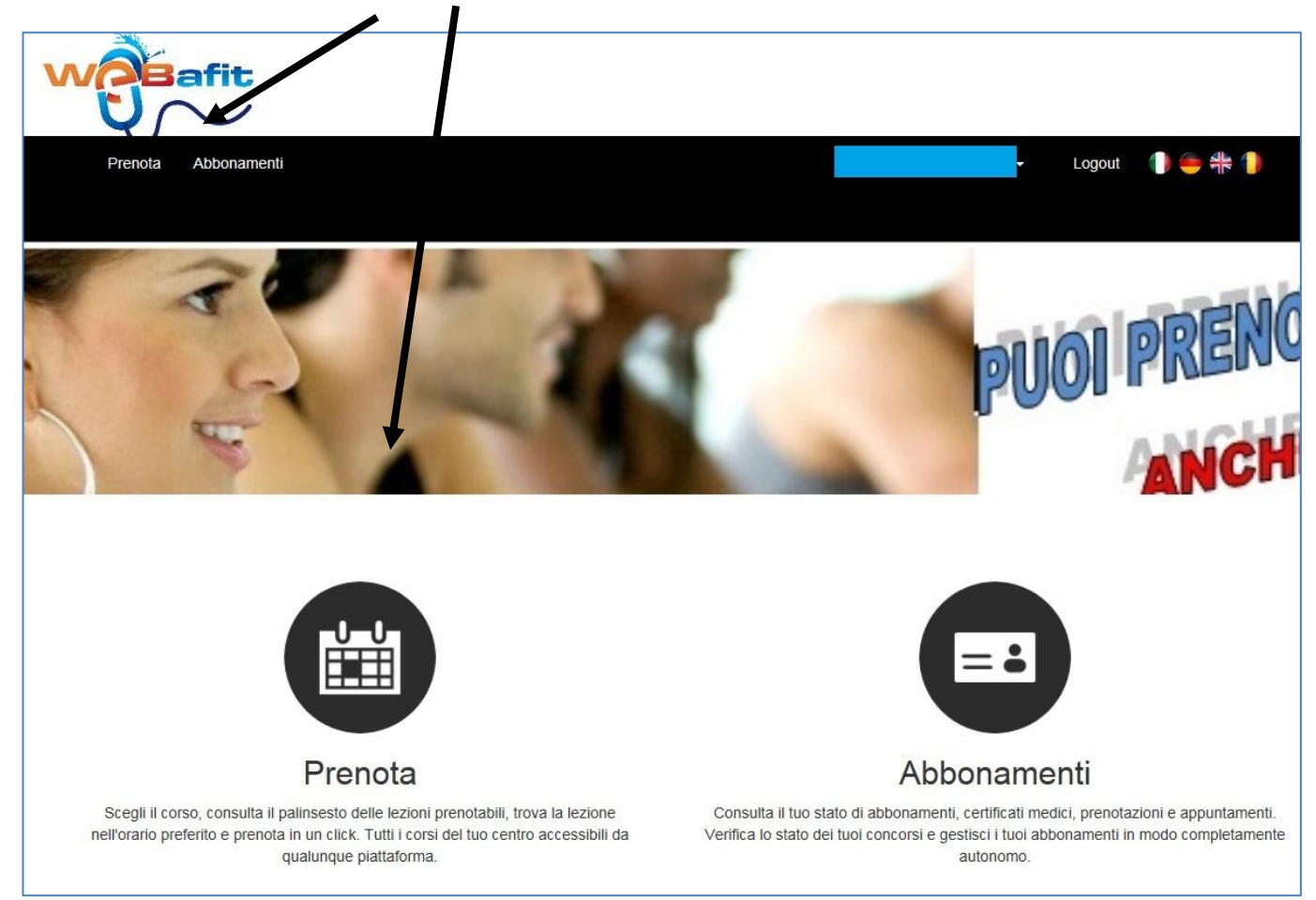

2. Cliccando su **Prenotazioni** entrerai nel modulo prenotazioni.

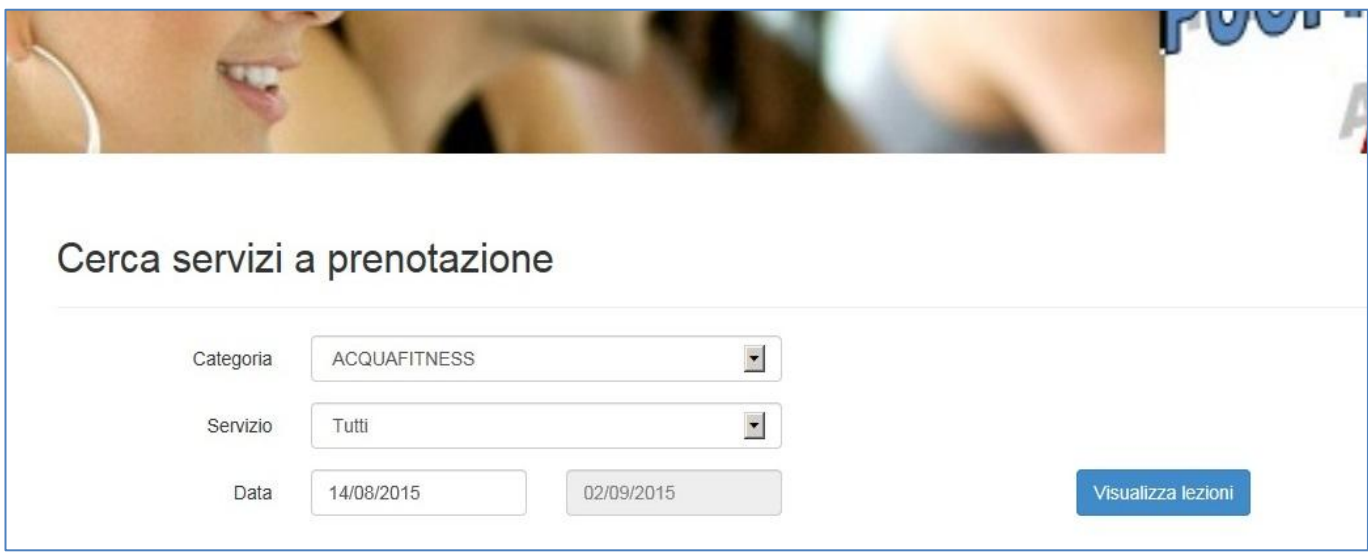

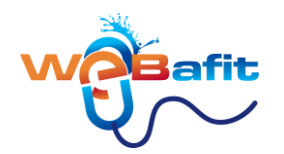

Dopo aver cliccato su **Prenota** nella tendina **"Categoria.."** devi inserire

- 7. **ACQUAFITNESS** se sei iscritto ad un corso ordinario o superscontato di Acquafitness CON O SENZA IDRO;
- 8. **ACQUAGYM DOLCE** se sei iscritto ad un corso ordinario o superscontato di Acquagym dolce CON O SENZA IDRO;
- 9. **SCUOLA NUOTO** se sei iscritto ad un corso di nuoto per bambini;
- 10. **CORSO NUOTO ADULTI** se sei iscritto ad un corso di nuoto per adulti.
- 11. **NUOTO LIBERO** se sei iscritto ad accessi nuoto libero;
- 12. **NUOTO NEONATALE** se sei iscritto ad un corso di nuoto per bambini;

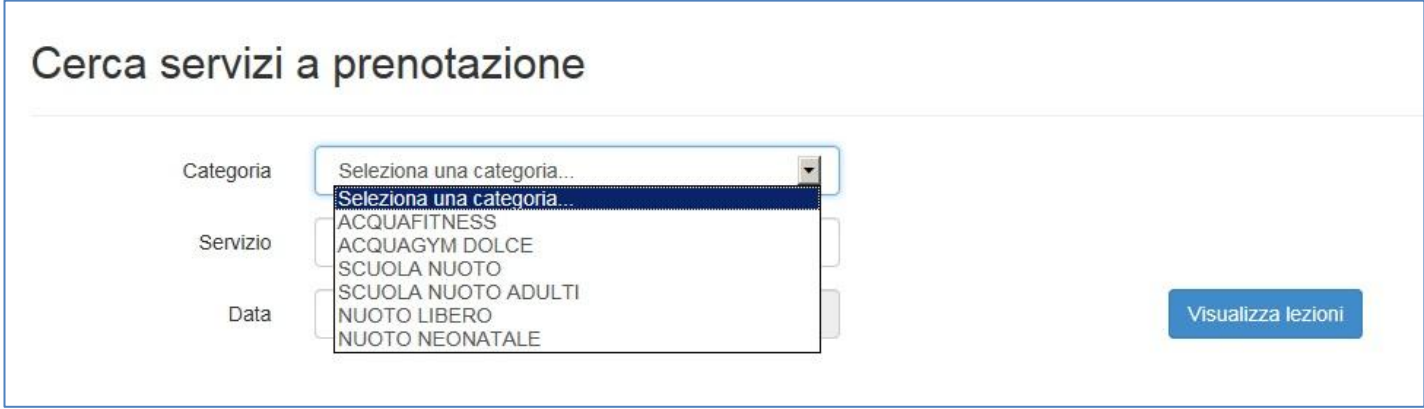

**2.** Aprire la tendina accanto alla scritta **"Servizio"** e selezionare **"Tutti"**

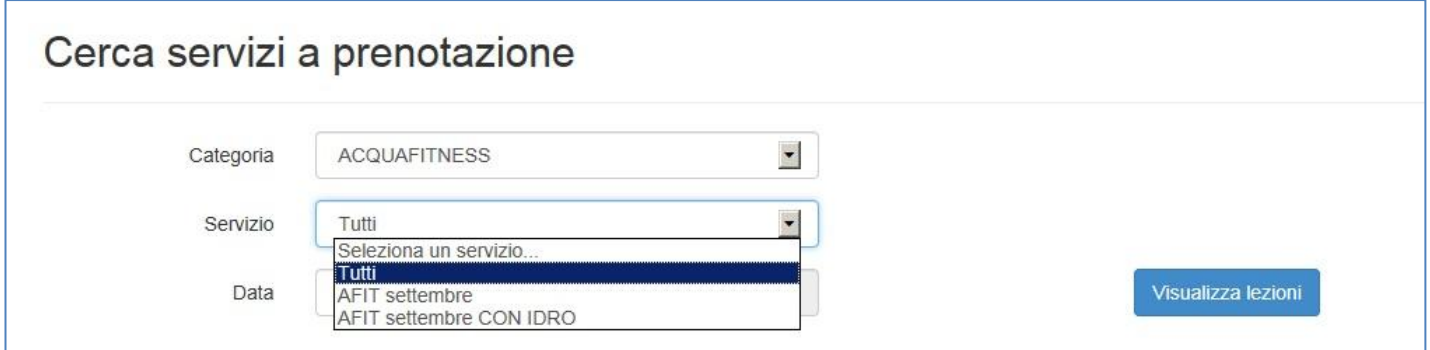

#### **3. Verranno visualizzato le lezioni che hai prenotato in BLU**

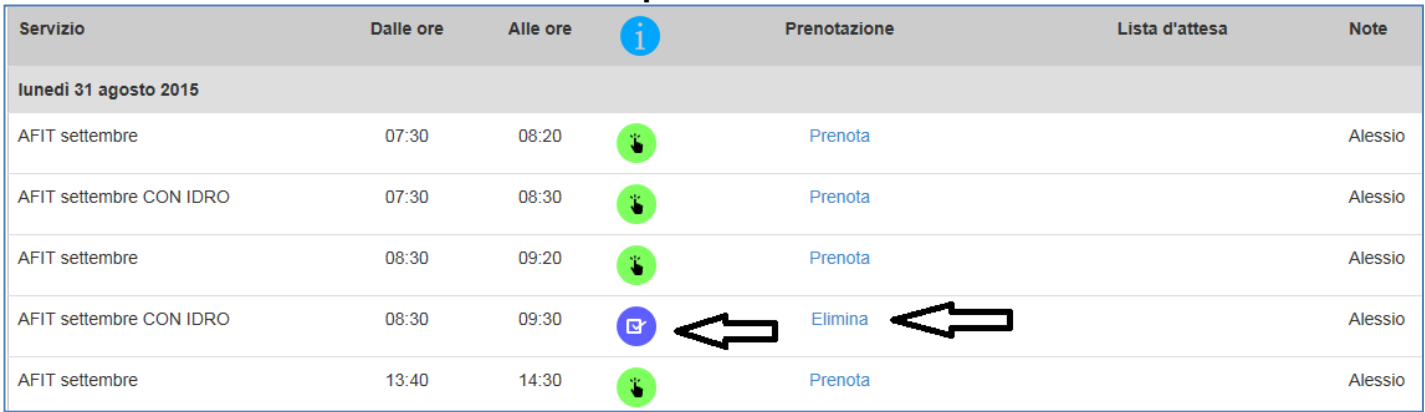

**4.** Clicca su **"Elimina"**

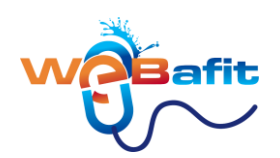

#### **5. Conferma la cancellazione**

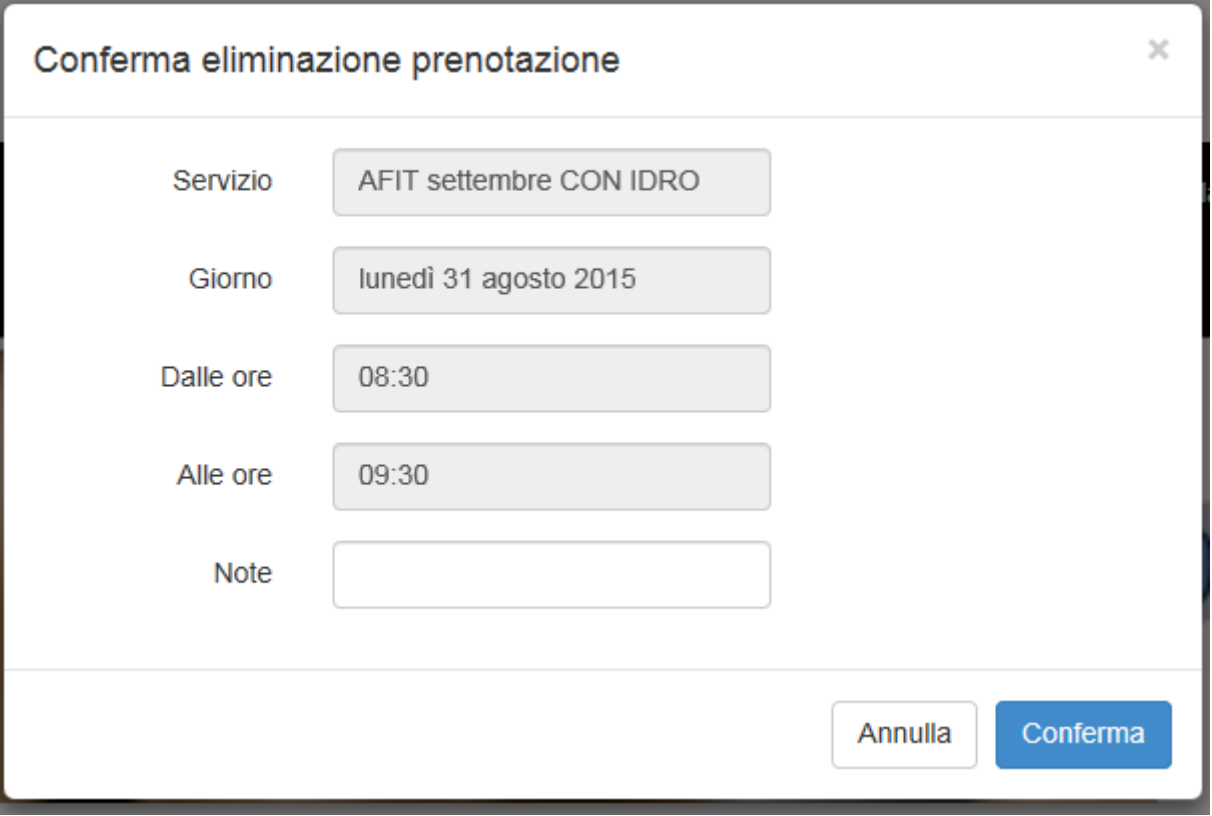

**6)** In ultimo ti apparirà una finestra di conferma che ti informa che la cancellazione è stata effettuata.

sembra difficile ma non è così :-)

**ATTENZIONE: Ricordati** che se elimini una tua prenotazione VIA WEB tra **0 e 2 ora prima dell'inizio del corso**, la stessa **non viene integrata e quindi è PERSA**.

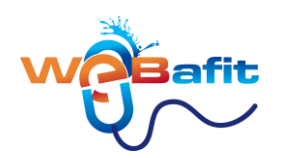

## <span id="page-10-0"></span>**COME PAGARE UNA RATA DEL TUO ABBONAMENTO CON CARTA DI CREDITO**

**1.** Una volta logato ed entrato in WEBAFIT clicca su **ABBONAMENTI**

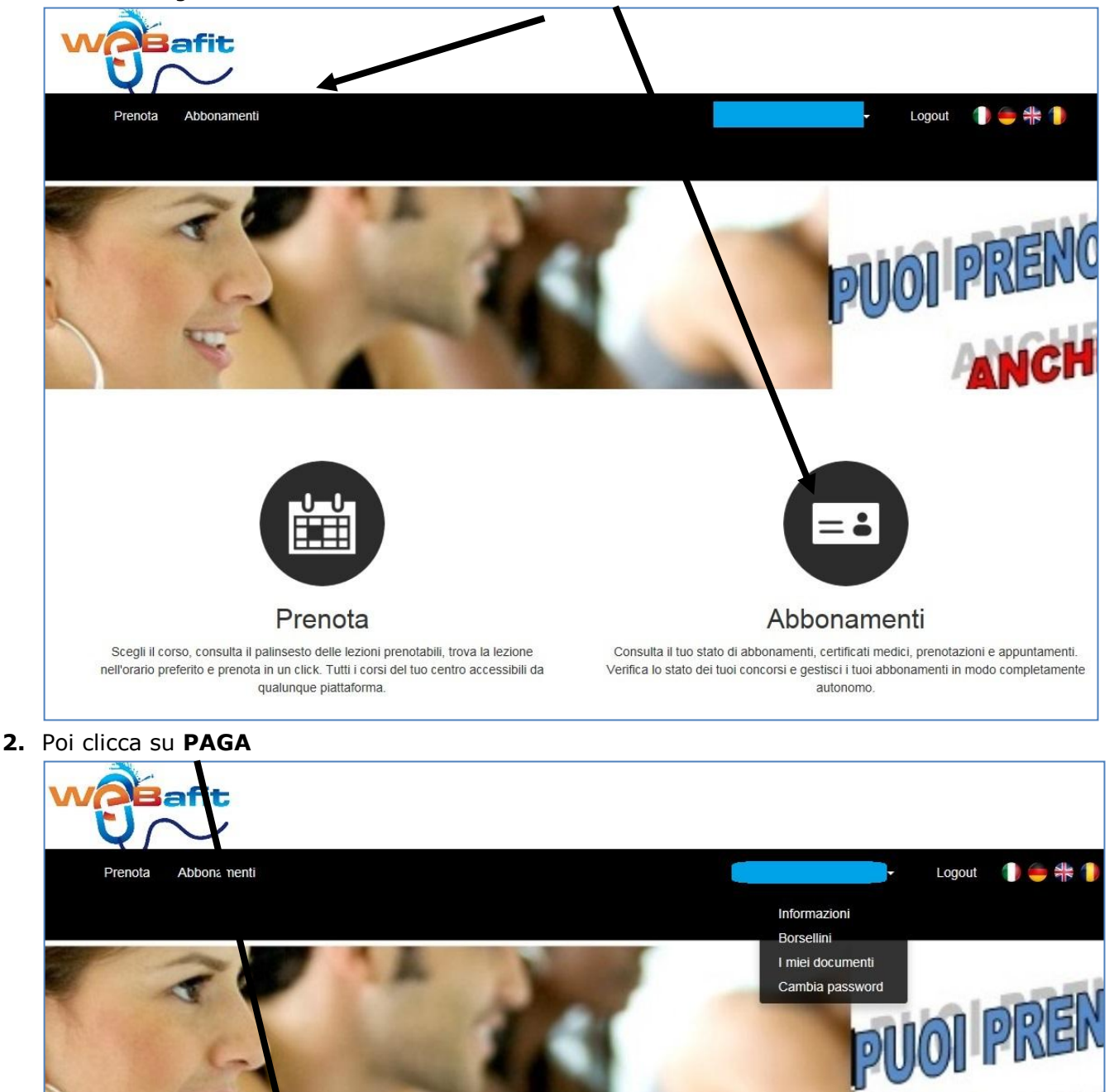

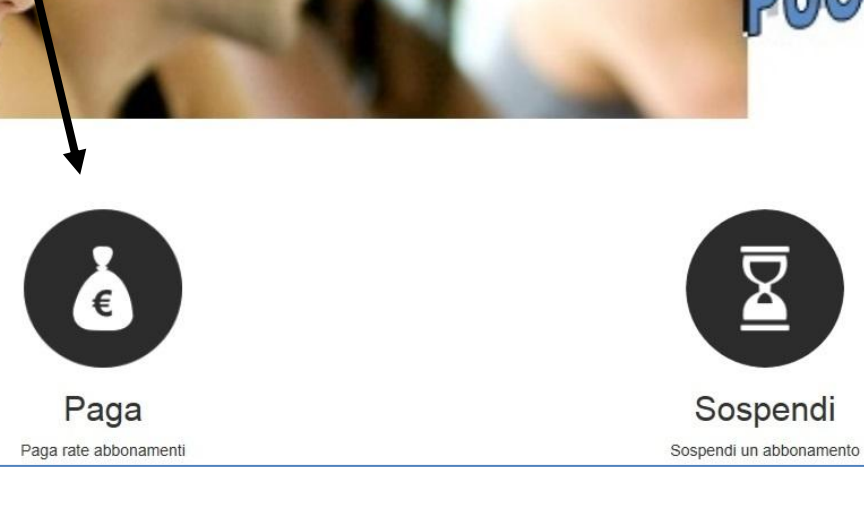

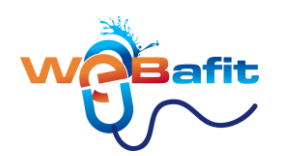

**3.** Nella nuova videata seleziona prima la rata da versare e poi clicca su **Paga Rata selezionata**

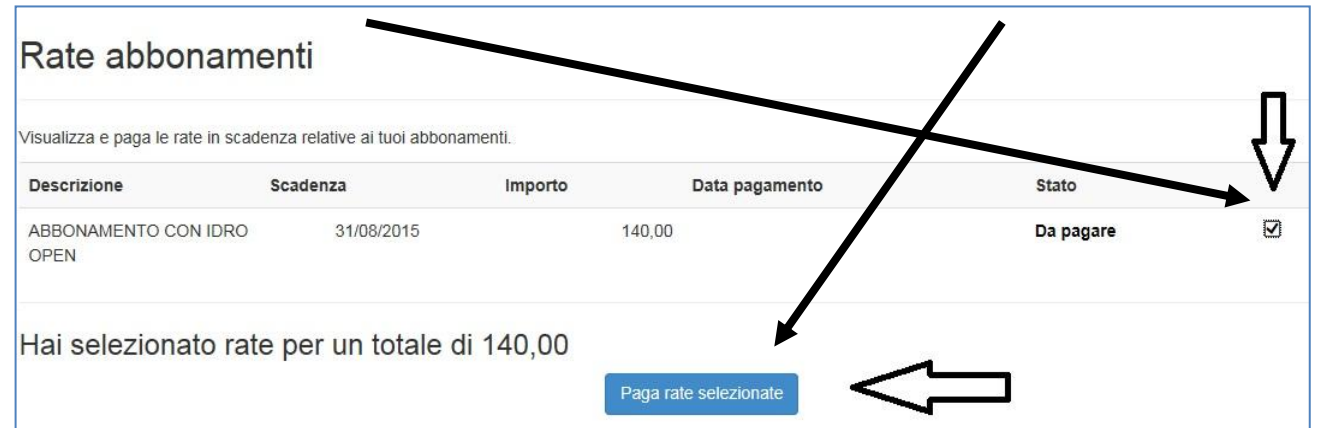

**4.** Apparirà un Riepilogo. Seleziona quindi il metodo di pagamento **"PAYPAL/CARTA DI CREDITO"**  e clicca su **"Paga Ordine"**

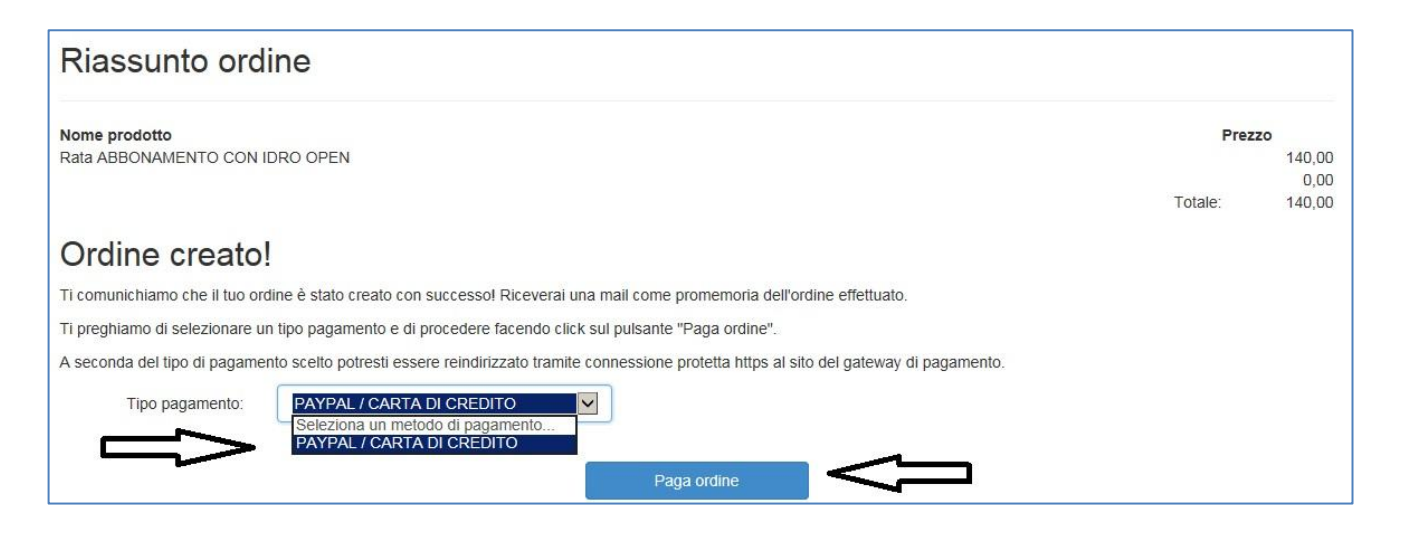

5. Una volta fatto ciò, apparirà la schermata del pagamento, che può essere effettuato con il servizio PAYPAL o inserendo i dati della tua CARTA DI CREDITO.

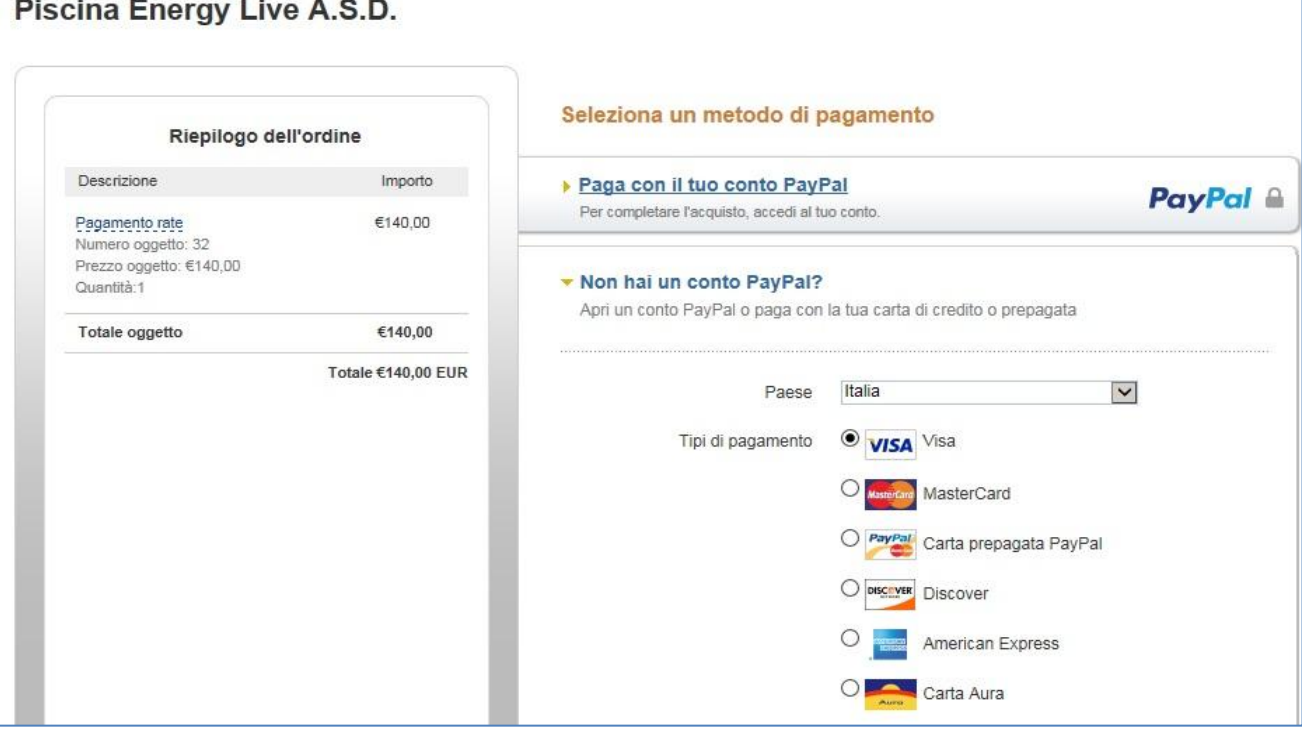

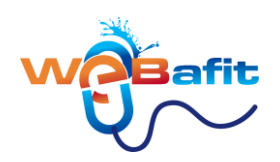

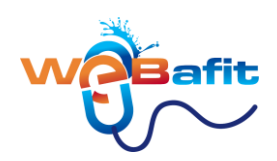

# <span id="page-13-0"></span>**COME SOSPENDERE UN ABBONAMENTO**

**1.** Una volta logato ed entrato in WEBAFIT clicca su **ABBONAMENTI**

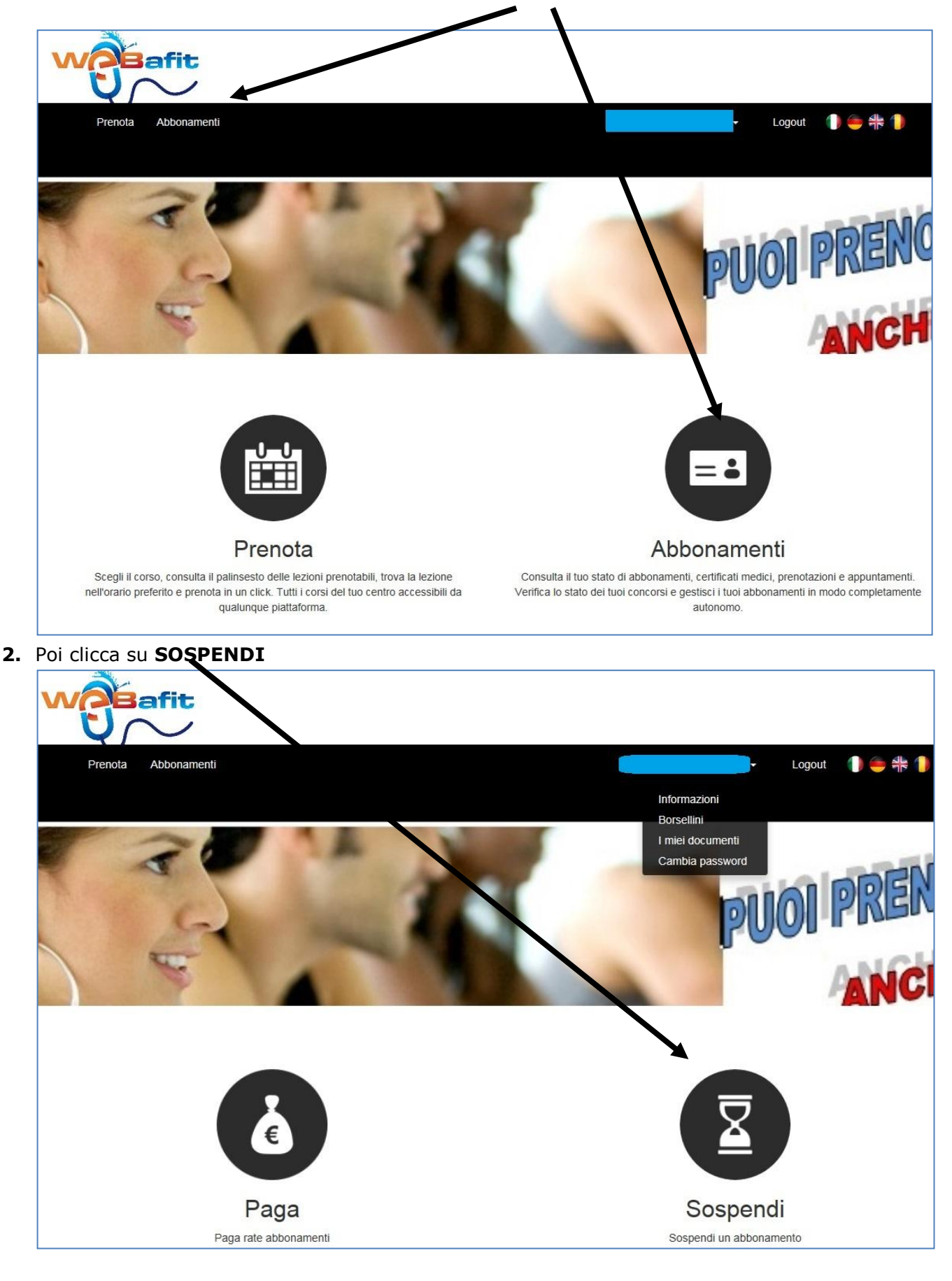

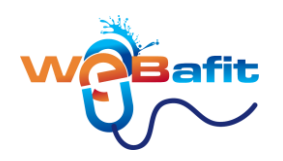

- 3. Nella nuova pagina devi
	- **1)** selezionare l'abbonamento che vuoi sospendere
	- **2)** inserire la data di inizio sospensione
	- **3)** specificare il motivo della sospensione
	- **4)** inserire il numero dei giorni di sospensione (15, 30, 45, 75 ecc ecc )
	- **5)** infine cliccare su **"Verifica sospensione"**

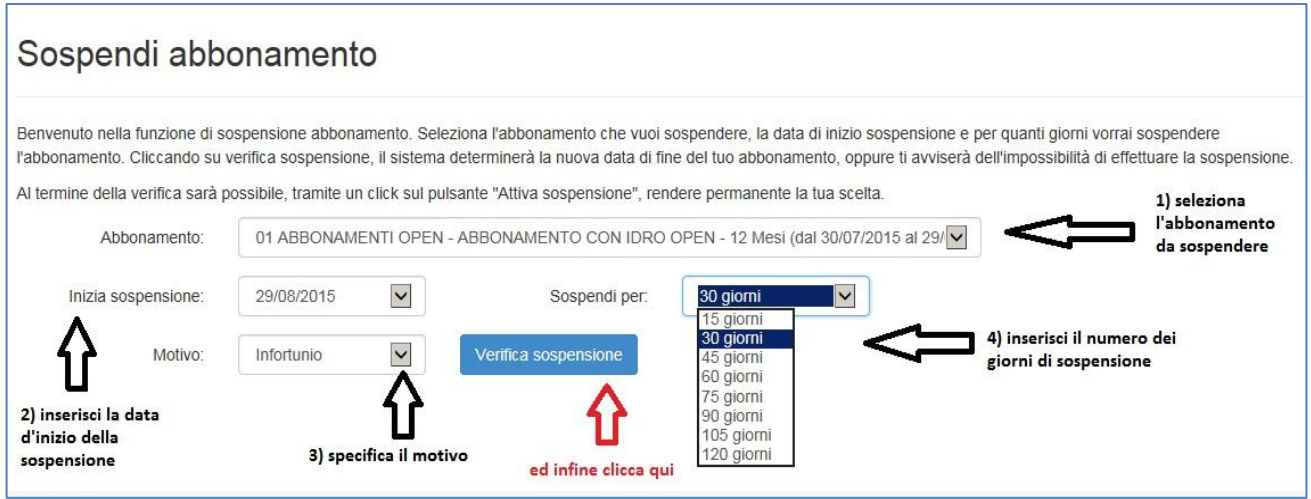

4. Nella nuova schermata ti indicherà la nuova data di scadenza dell'abbonamento; se ti rendi conto di aver sbagliato qualcosa, puoi sempre cliccare su **"Cambia sospensione"** per modificare i dati errati.

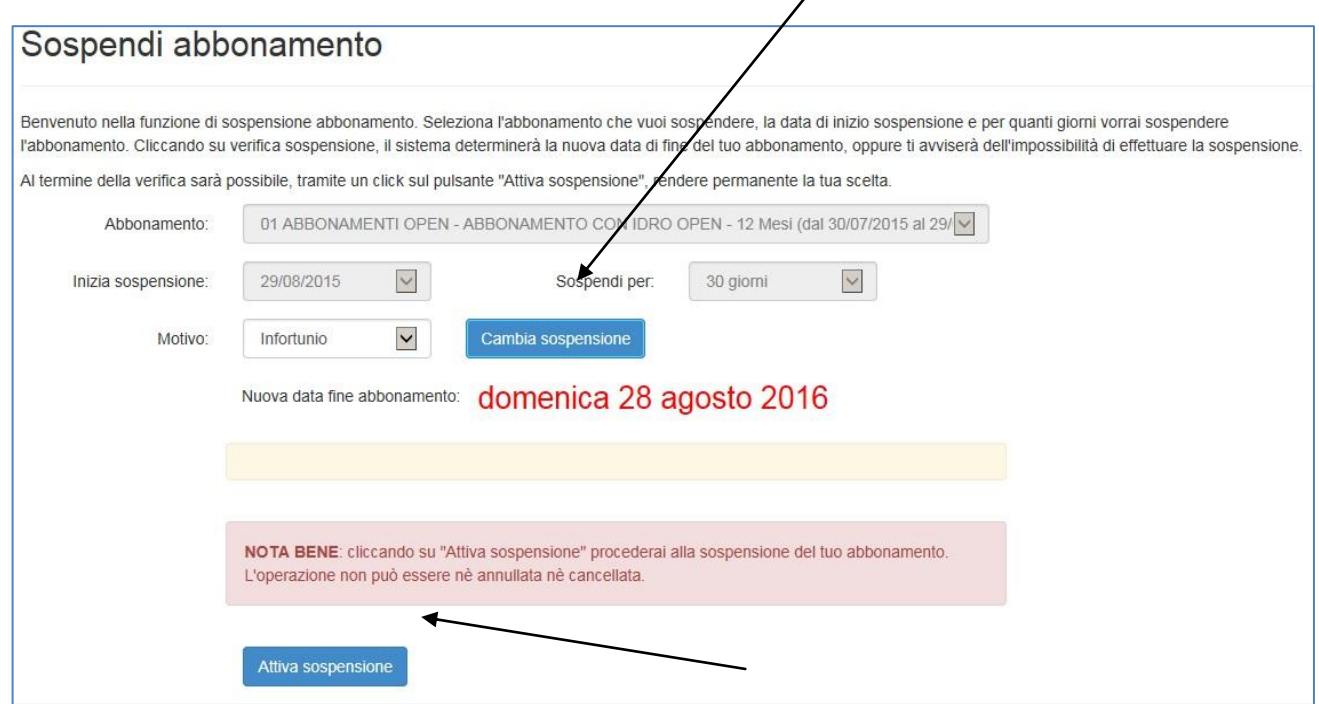

**5.** Se invece vuoi confermare la sospensione clicca **su "Attiva sospensione"**

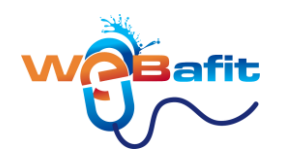

## <span id="page-15-0"></span>**I TUOI DOCUMENTI**

- 1) Cliccando sui **"miei documenti"** ti apparirà una nuova schermata nella quale a destra troverai la sezione **"Documenti condivisi"** e a sinistra **"Documenti personali"**
- 2) Nei **"Documenti condivisi"** abbiamo inserito questa GUIDA e i vari REGOLAMENTI della nostra struttura natatoria. Sono visibili a tuttu gli utenti.
- 3) Nei **"Documenti personali"** troverai la tua domanda d'iscrizione, eventuali pratiche prestitempo che hai contratto e altro. Sono visibili solo nella tua pagina personale.

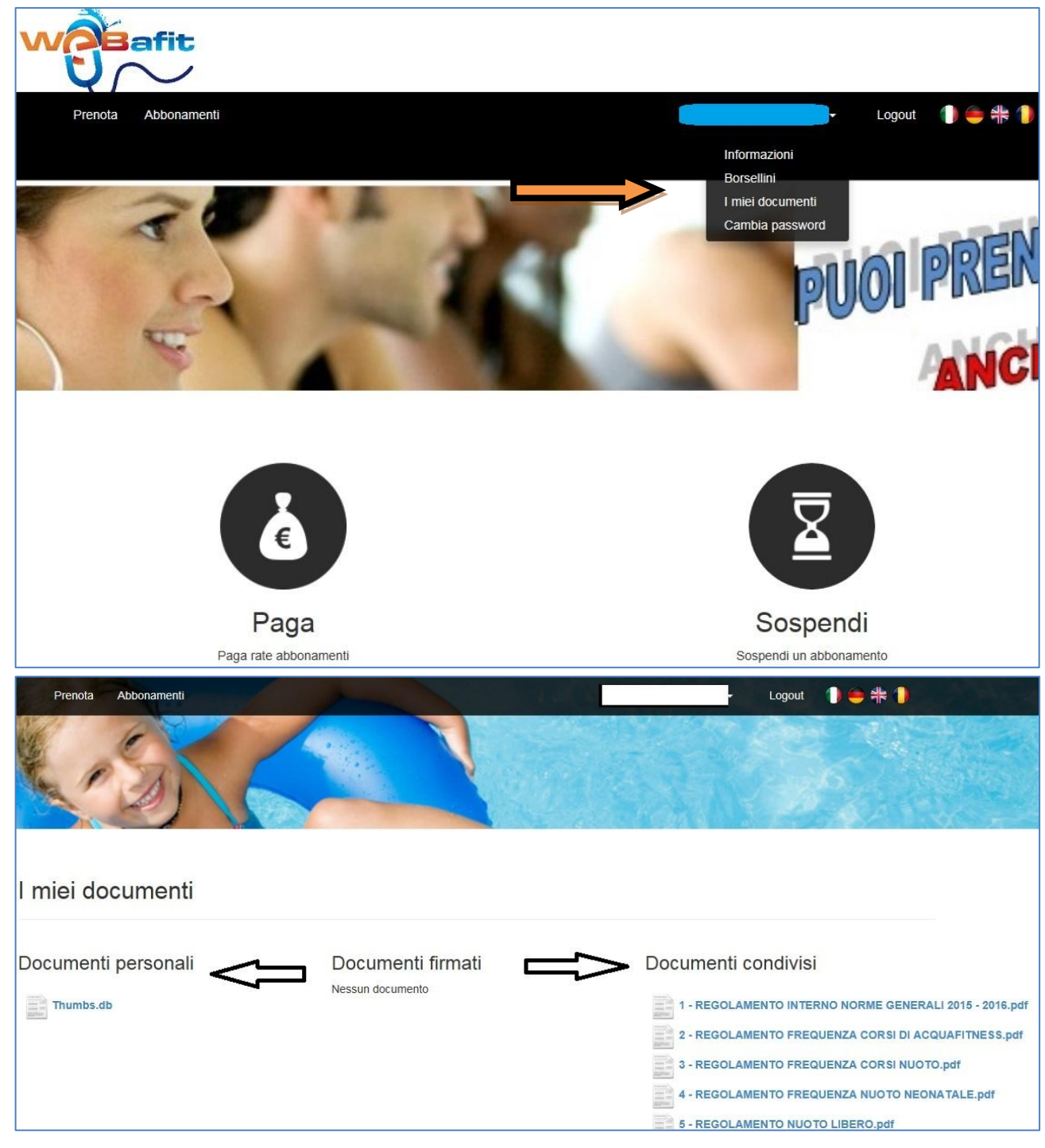

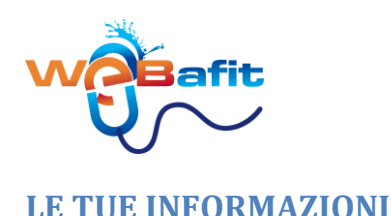

<span id="page-16-0"></span>1) Cliccando su **"informazioni"** ti apparirà una nuova schermata nella quale a destra troverai tutte le informazioni inerenti i tuoi abbonamenti, borsellini, validità certificato medico, quota associativa ecc..

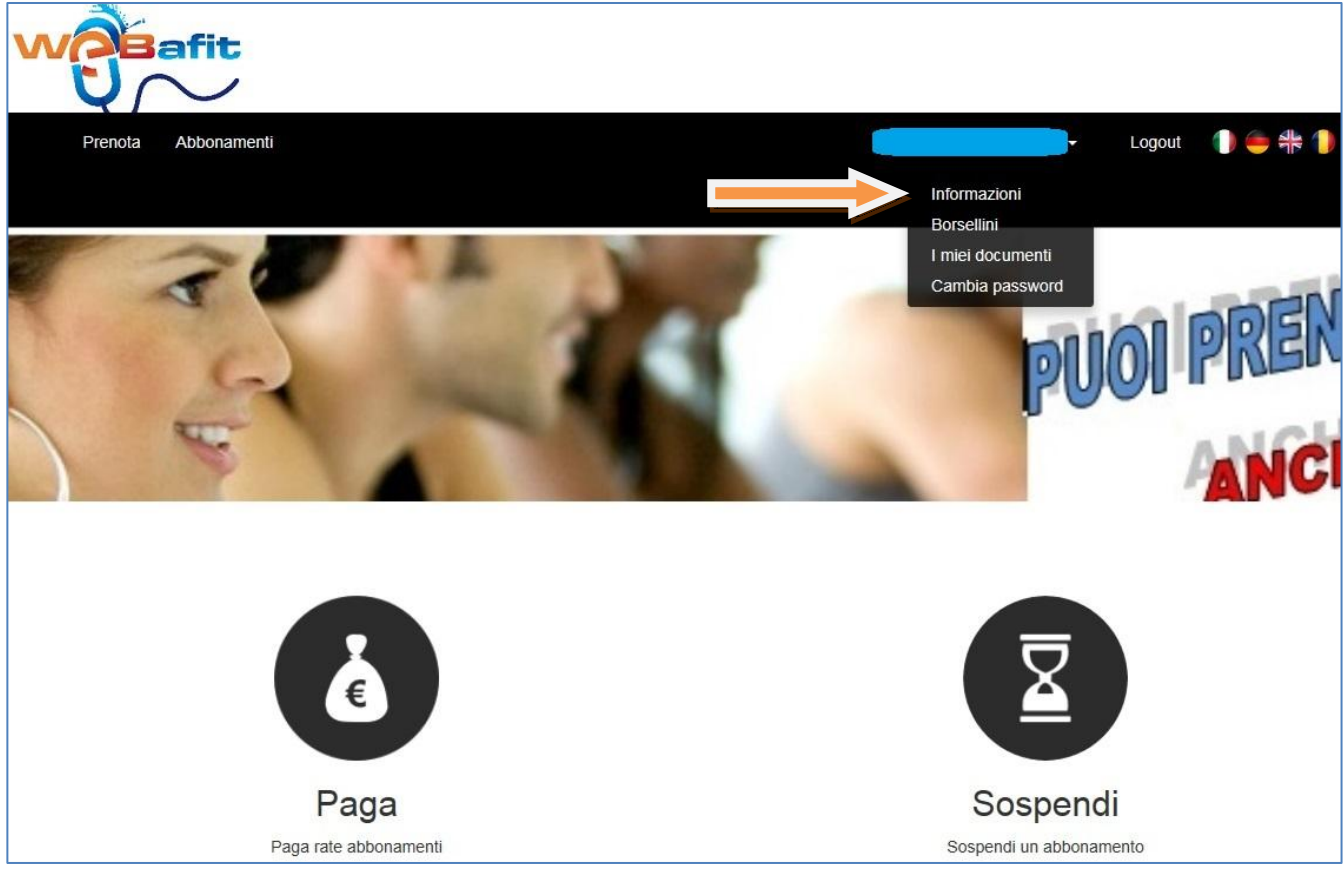

2) Cliccando sulla **Bustina** le informazioni ti saranno inviate per email.

## Documento informativo QUOTA ASSOCIATIVA Quota associativa in scadenza. **CERTIFICATO MEDICO** Certificato medico valido fino al 25/03/2016. ABBONAMENTI E PAGAMENTI • ABBONAMENTO CON IDRO OPEN 12 M ANNUALE OPEN CON IDRO 140 INGRESSI dal 30/07/2015 al 29/07/2016 - ACQUAFITNESS RECUPERI 1 G ACQUAFITNESS CON IDRO RECUPERI dal 01/09/2015 al 01/09/2015 **ISCRIZIONI E PRENOTAZIONI** • AFIT settembre CON IDRO lunedì 31 agosto 2015 ore 08:30 **BORSELLINI** • BORSELLINO NON UTILIZZABILE € 6,61 venerdì 24 luglio 2015 **⋅ BORSELLINO BONUS RINNOVI € 9,40** + PRENOTAZIONI LEZIONI € 0,00  $\cdot$  BORSELLINO SOMME ACCANTONATE  $\epsilon$  55,00 **OMAGGI GENERALI** • AFIT CON IDRO RECUPERI 2015/2016 residui: 1 (da consumare dal 01/09/2015 al 01/09/2015) • OPEN CON IDRO residui: 139 (da consumare dal 30/07/2015 al 29/07/2016) Per ogni ulteriore informazione rivolgersi alla reception.